This guidance will provide step by step instructions on how to submit a mileage/expense claim within Business World. Employees should ensure an adequate level of detail is included within the description field.

**Mileage Claim** - include the starting point of the journey, destination & the reason for travel.

**Expense Claim** - include further detail on what the reason is for the expense.

**NOTE:** Please ensure that any receipts which are accompanying your claim have been scanned and saved in an easily accessible folder prior to beginning your claim. (iPad users can use the builtin camera function to zoom in on their receipt and take a picture to upload to the system)

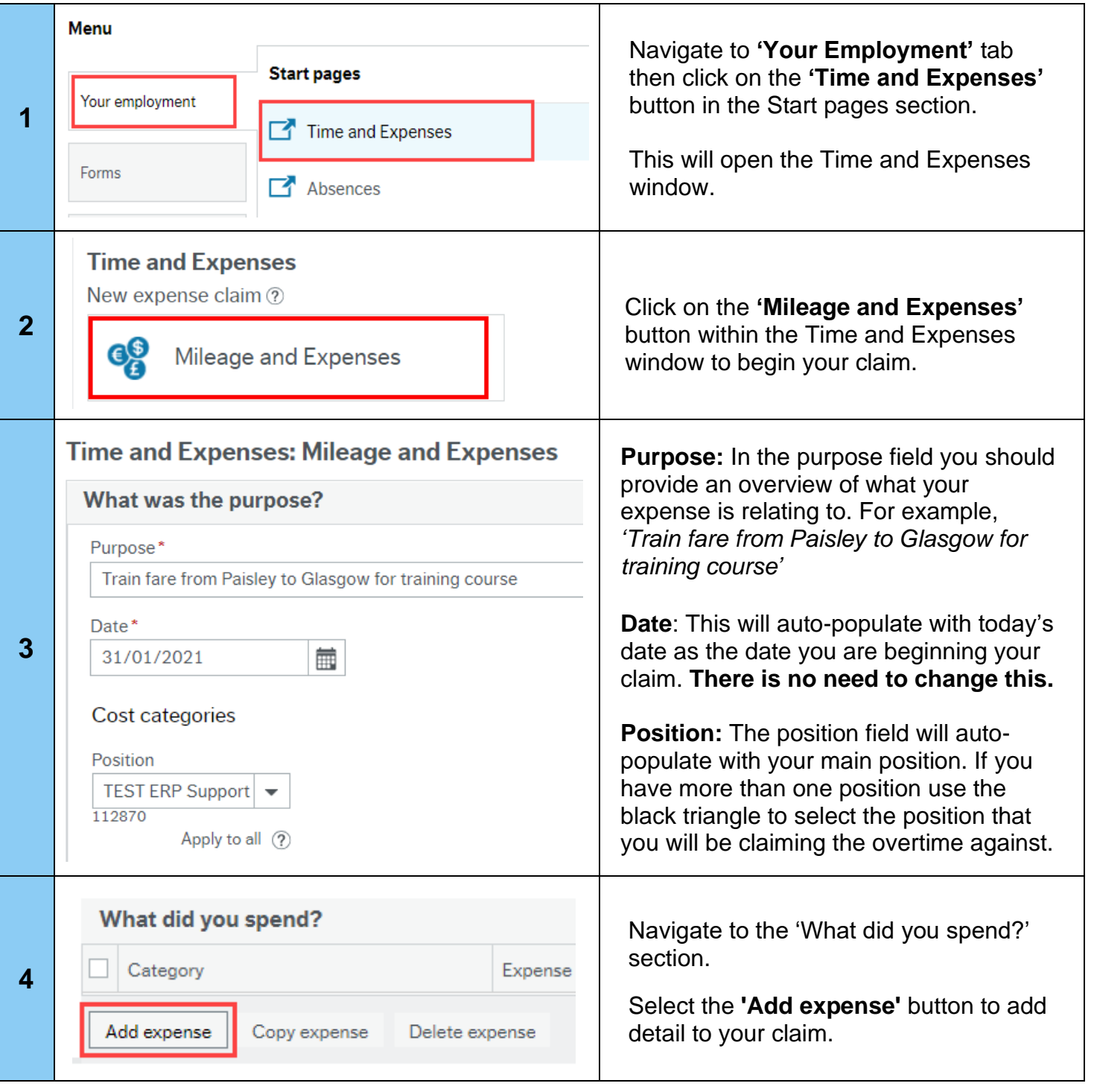

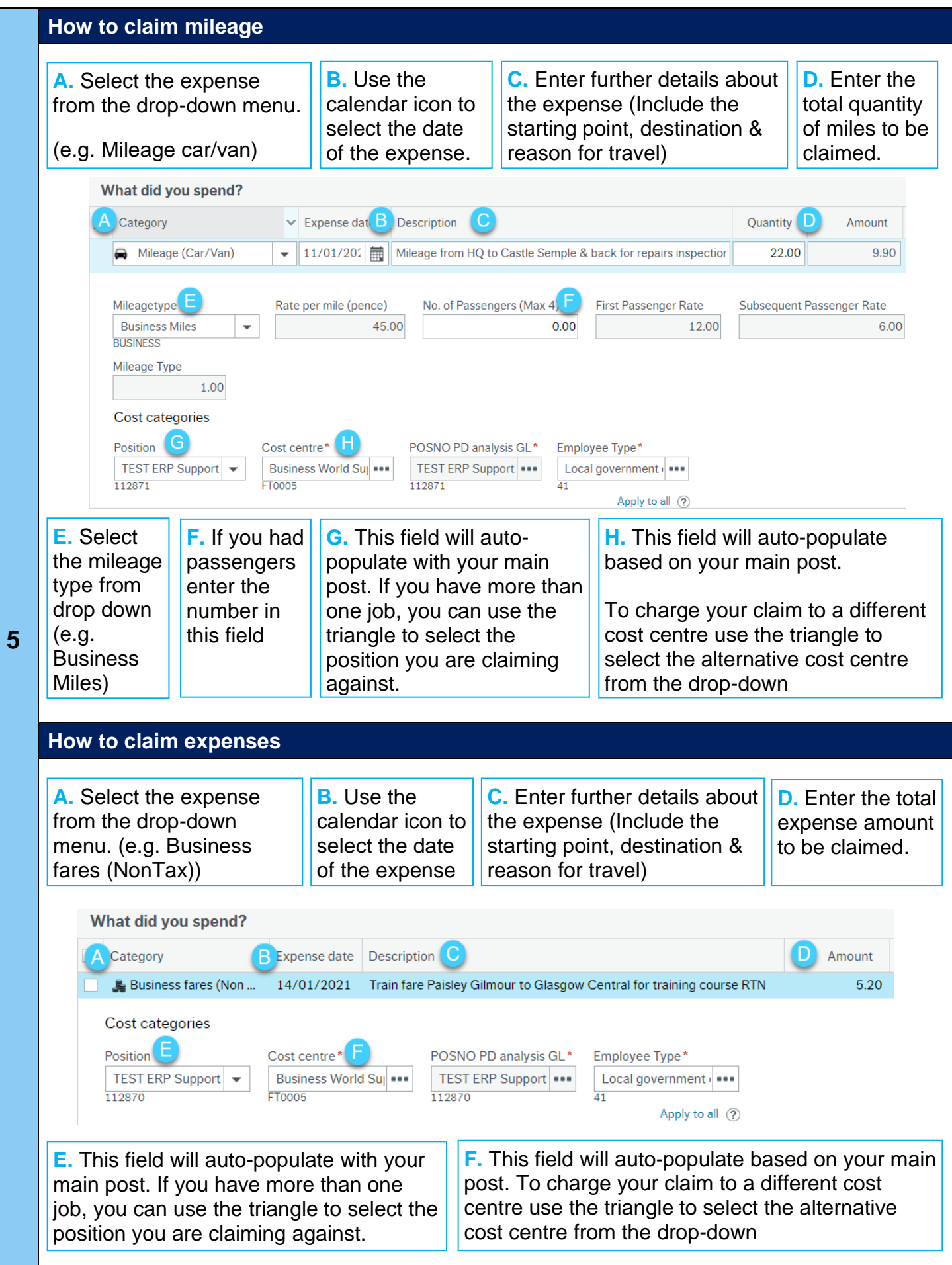

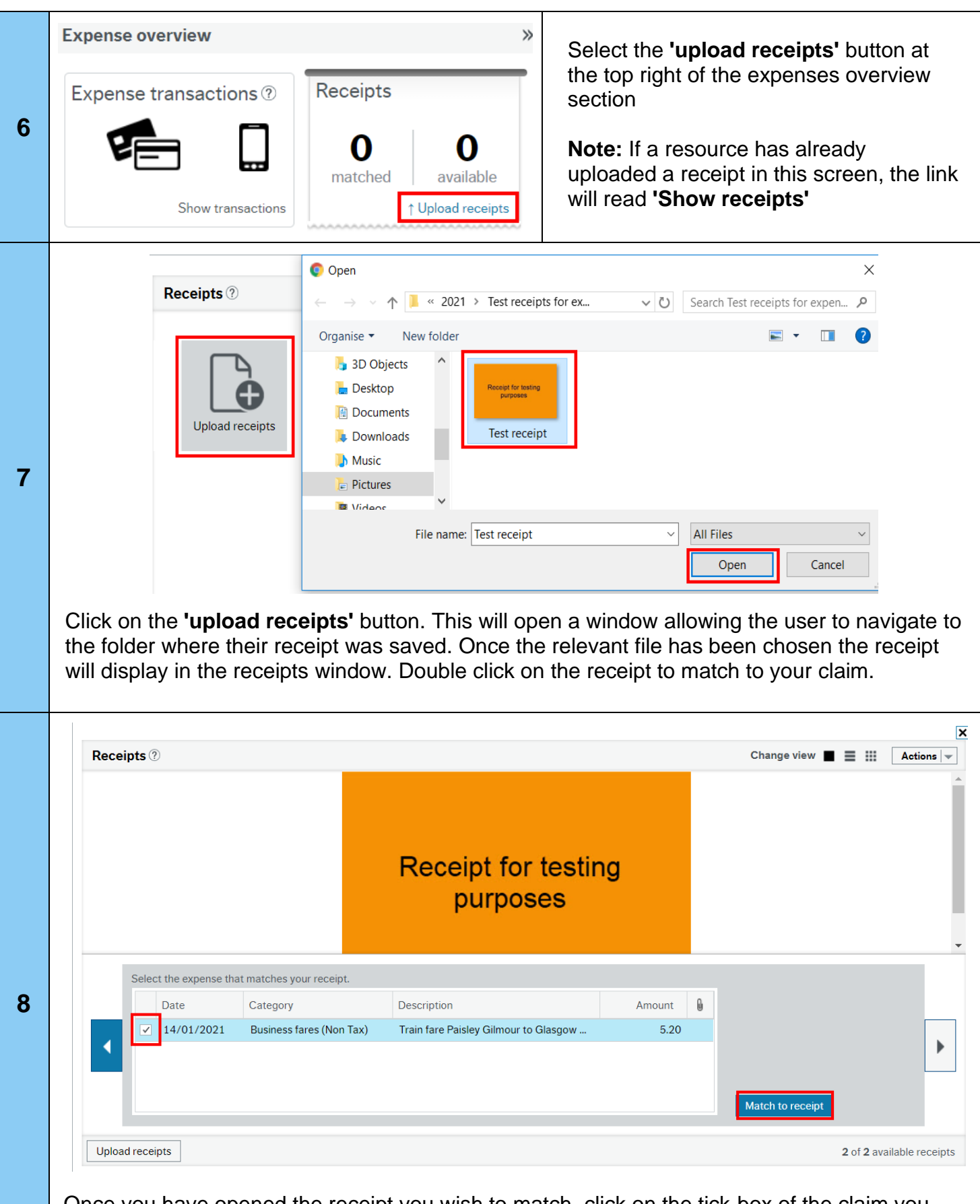

Once you have opened the receipt you wish to match, click on the tick-box of the claim you wish to match the receipt to and then click **'Match to receipt'**. A grey summary box is displayed when matched. The receipts window can now be closed.

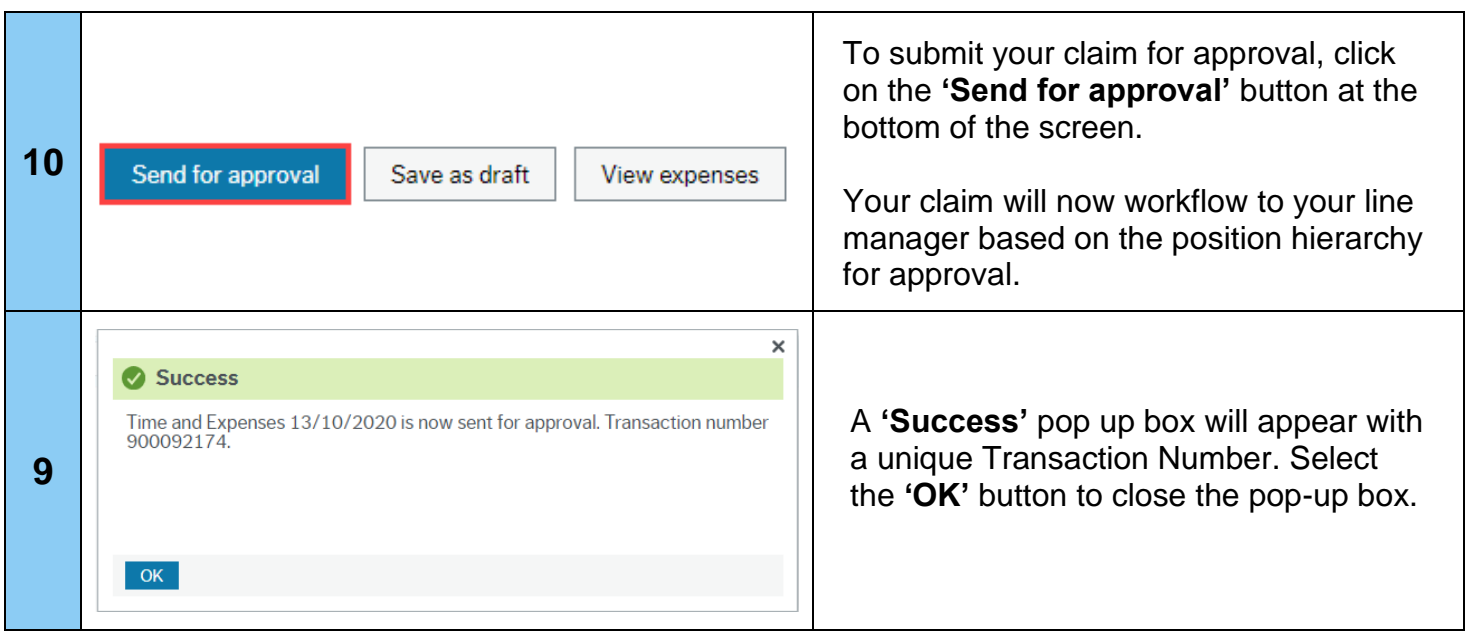

**For system enquiries, networked users should contact the support team by using the ICT self-service portal. Non-networked users should contact the support team by emailing** [businessworld@renfrewshire.gov.uk](mailto:businessworld@renfrewshire.gov.uk) **or alternatively call us on 0141 618 3500.**